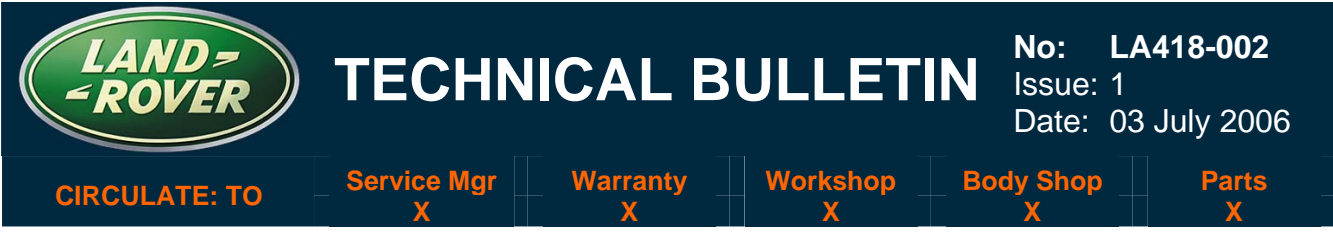

*SECTION: 418-00*

# **Recovery from Aborted CJB Software Update**

## *AFFECTED VEHICLE RANGE:*

**LR3 (LA) VIN: 5A000360 onwards** 

## *CONDITION SUMMARY:*

**Situation:** This bulletin is being issued to provide a procedure to recover from a failed control module software update and prevent the need to replace the Central Junction Box (CJB).

When replacing or updating a CJB it is necessary to update the control module software. During software update it is possible for the CJB to become locked and rendered unusable if the battery voltage drops below the required level or the diagnostic connection is mistakenly disconnected.

**Action:** Should a control module software update failure occur in relation to the CJB, refer to the Repair Procedure detailed in this bulletin to restore communication to the CJB and complete the software update.

## *TOOLS:*

**WDS CD13-Patch File 5 or later installed or**

**IDS DVD101 or later with latest Patch File installed (First NAS IDS availability July 2006)**  *WARRANTY:*

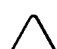

 **NOTE: Repair procedures are under constant review, and therefore times are subject to change; those quoted here must be taken as guidance only. Always refer to DDW to obtain the latest repair time.** 

DDW requires the use of causal part numbers. Labor only claims must show the causal part number with a quantity of zero.

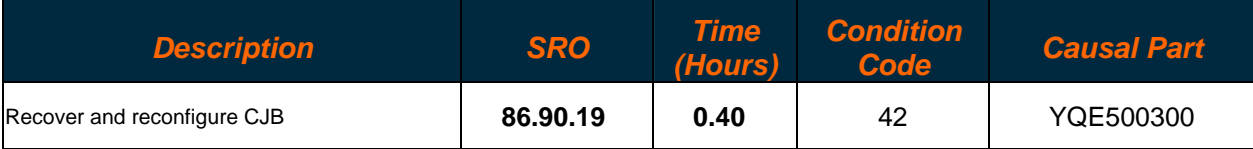

*Normal warranty policy and procedures apply.* 

**NOTE: The information in Technical Bulletins is intended for use by trained, professional technicians with the knowledge, tools, and equipment required to do the job properly and safely. It informs these technicians of conditions that may occur on some vehicles, or provides information that could assist in proper vehicle service. The procedures should not be performed by "do-it-yourselfers." If you are not a Retailer, do not assume that a condition described affects your vehicle. Contact an authorized Land Rover service facility to determine whether the bulletin applies to a specific vehicle.**

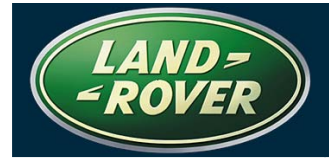

#### *REPAIR PROCEDURE*

#### **RESTORE COMMUNICATION TO CJB AND COMPLETE SOFTWARE UPDATE**

1. Ensure the CJB (containing the failed download) is installed to the vehicle and all electrical connectors are in place.

 **CAUTION: A Midtronics PSC-550 Vehicle Power Supply must be connected to the vehicle battery during diagnosis and module configuration.** 

#### **The diagnostic lead must be correctly secured to prevent accidental disconnection during the software update.**

- 2. Connect the Midtronics PSC-550 power supply to the vehicle battery.
- 3. Connect diagnostic equipment to the vehicle and begin a WDS or IDS session.
- 4. When prompted, enter the vehicle VIN and follow on-screen prompts until the 'Content Model' page is displayed.
- 5. Select the 'Vehicle Configuration' tab.
- 6. Select 'Configure existing module'.
- 7. Select 'Body Control Module' and follow the on-screen prompts until a box appears displaying 'Continue with the following Calibration files' containing the two calibration files NNB---------, NNV---------.

**CAUTION:** Neither the **or the strategie in the selected at this step in the procedure.** 

8. Without making any IDS/WDS selection, remove fusible links 15 and 16 (not the mini fuses) from the Battery Junction Box (BJB).

 **NOTE: This step of the recovery process may require the assistance of an additional person to insert the fuse within a short two second time frame.** 

 **DVD101 extends the time frame to ten seconds to alleviate the requirement of an assistant during this process.** 

- 9. Click the  $\mathbf{U}$  tick-box at the calibration file screen and insert either fuse 15 or 16 within two seconds of clicking the tick-box. The calibration files will automatically continue to program the CJB and takes approximately 1.5 minutes to complete.
- 10. Follow the on-screen prompts to complete the recovery process.
- 11. Insert the remaining fuse.
- 12. If the CJB has been replaced and did not successfully program during the 1st attempt, it may be necessary to enable the keys as follows:
	- Enter 'Set up and Configuration' menu.
	- Select the 'Program keys' option to enable existing keys or new keys as required.
- 13. Exit the WDS/IDS session and disconnect the diagnostic equipment from the vehicle.